# **SYBASE®**

インストール・ガイド

# **Sybase ETL**

4.8

ドキュメント ID : DC01039-01-0480-01

改訂 : 2009 年 3 月

#### Copyright © 2009 by Sybase, Inc. All rights reserved.

このマニュアルは Sybase ソフトウェアの付属マニュアルであり、新しいマニュアルまたはテクニカル・ノートで特に示 されないかぎりは、後続のリリースにも付属します。このマニュアルの内容は、予告なく変更されることがありますが、<br>このマニュアルに記載されているソフトウェアはライセンス契約に基づいて提供されるものであり、無断で使用すること はでき ません。

マニ ュ アルの注文

マニュアルの注文を承ります。ご希望の方は、サイベース株式会社営業部または代理店までご連絡ください。マニュアル の変更は、 弊社の定期的な ソ フ ト ウ ェ ア ・ リ リ ース時にのみ提供されます。 このマニ ュ アルの内容を弊社の書面に よ る事 前許可を得ずに電子的、機械的、手作業、光学的、またはその他のいかなる手段によっても複製、転載、翻訳することを 禁じ ます。

Sybase の商標は、 Sybase trademarks ページ (http://www.sybase.com/detail?id=1011207) で確認で き ます。 Sybase およびこのリ ス ト に掲載されている商標は、米国法人 Sybase, Inc. の商標です。 ®は、米国における登録商標であることを示します。

Java および Java 関連の商標は、米国およびその他の国における Sun Microsystems, Inc. の商標または登録商標です。

Unicode と Unicode のロゴは、Unicode, Inc. の登録商標です。

このマニュアルに記載されている上記以外の社名および製品名は、当該各社の商標または登録商標の場合があります。

Use, duplication, or disclosure by the government is subject to the restrictions set forth in subparagraph (c)(1)(ii) of DFARS 52.227-7013 for the DOD and as set forth in FAR 52.227-19(a)-(d) for civilian agencies.

Sybase, Inc., One Sybase Drive, Dublin, CA 94568.

# 目次

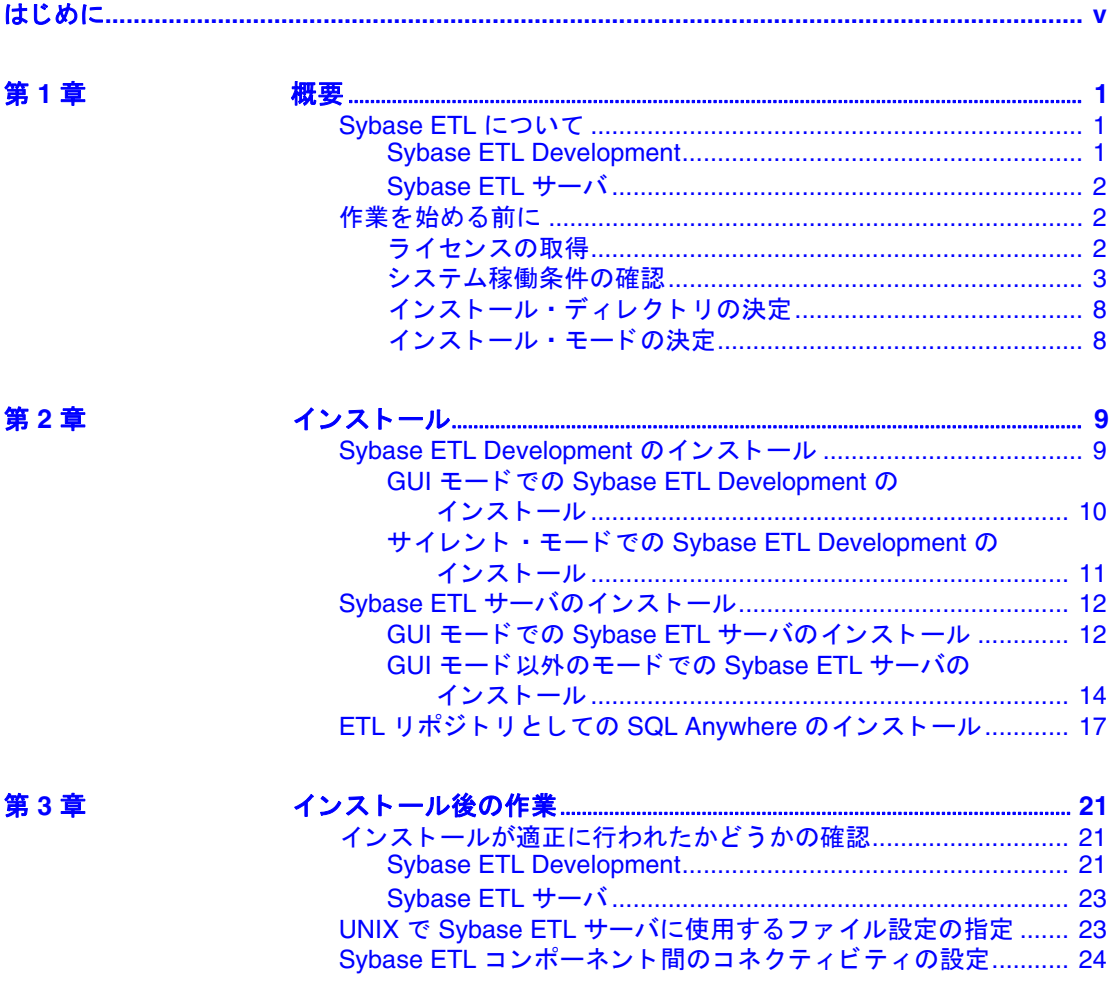

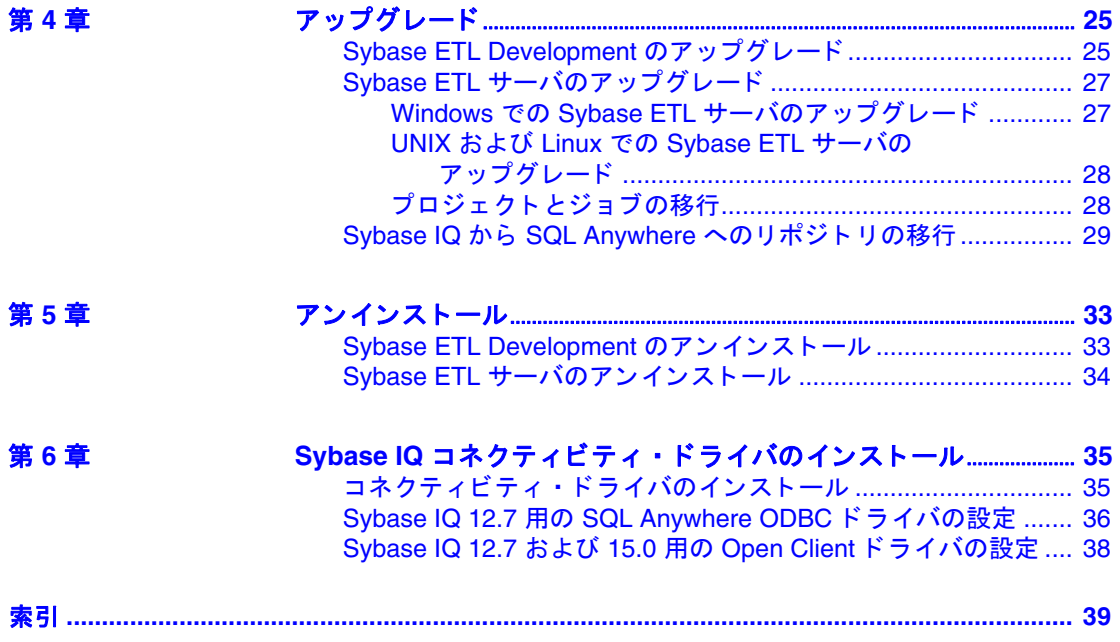

# <span id="page-4-0"></span>はじ めに

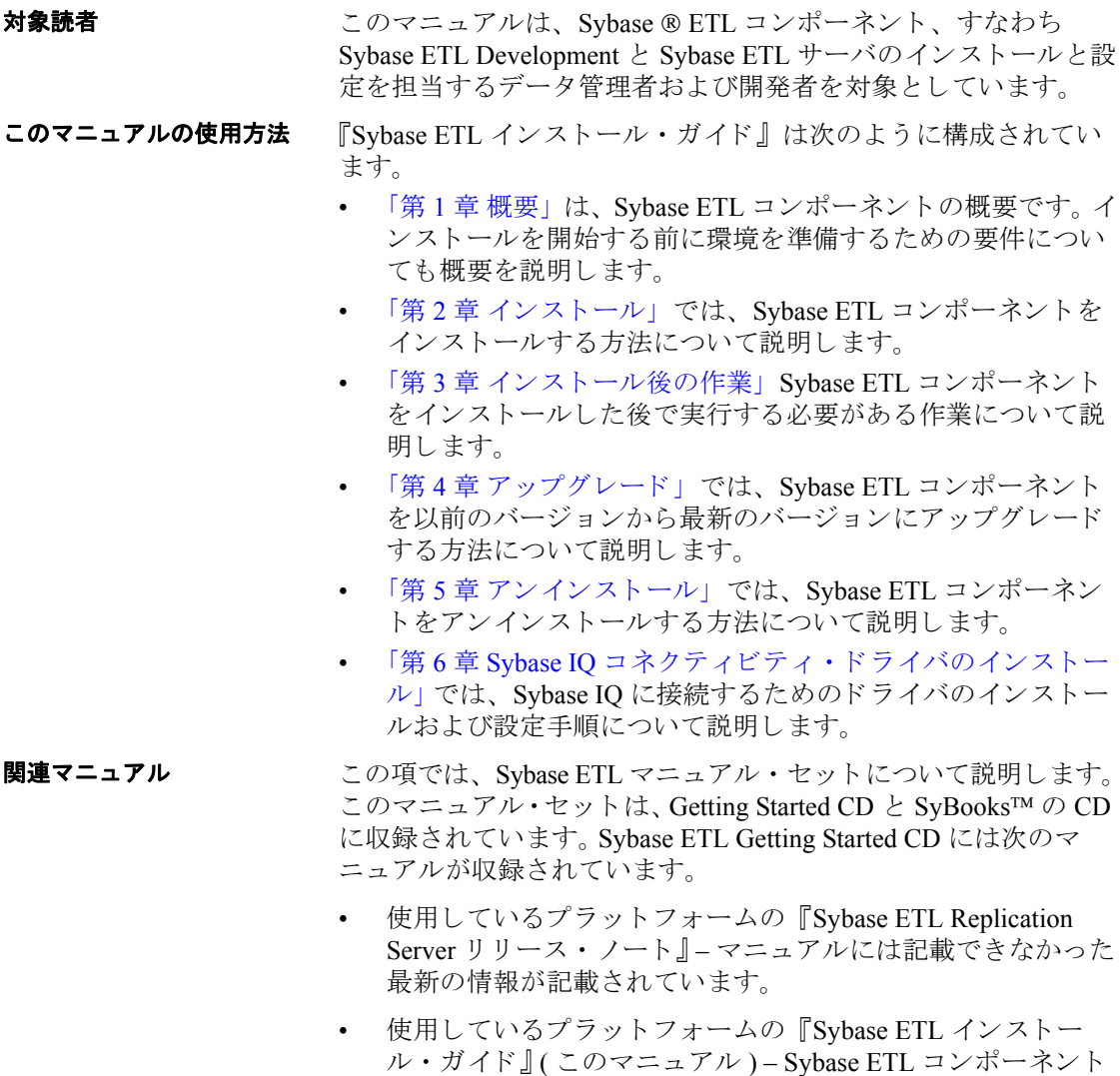

のインストール手順について説明しています。

Sybase ETL SyBooks CD には次のマニ ュ アルが収録されています。

- 『Sybase ETL 新機能ガイド』 Sybase ETL 4.8 の新機能について説 明しています。
- 『 Svbase ETL ユーザーズ・ガイド 』 データ・プロバイダから データ・ターゲットにデータを変換する方法について説明してい ます。
- 『Svbase ソフトウェア資産管理クイック・スタート・ガイド』 Sybase 製品およびユーザが少ない環境で簡単にインストールを行 う 方法について説明し ています。
- 『Svbase ソフトウェア資産管理ユーザーズ・ガイド』-資産管理構 成の概念 と作業について説明し ています。

#### その他の情報ソース Sybase Getting Started CD、 SyBooks CD、 Sybase Product Manuals Web  $#$ イトを利用すると、製品について詳しく知ることができます。

- Getting Started CD には、PDF 形式のリリース・ノートとインス トール・ガイド、および SyBooks CD に含まれていないその他の マニ ュ アルや更新情報が収録 されています。 この CD は製品の ソ フ ト ウ ェ アに同梱 されています。 Getting Started CD に収録されて いるマニュアルを参照または印刷するには、Adobe Acrobat Reader が必要です (CD内のリンクを使用して Adobe の Web サイトから無 料でダウンロードできます)。
- SyBooks CD には製品マニュアルが収録されています。この CD は 製品のソフトウェアに同梱されています。 Eclipse ベースの SvBooks ブラウザでは、使いやすい HTML 形式のマニュアルにア クセスできます。

一部のマニュアルは PDF 形式で提供されています。 それらのマ ニュアルは SyBooks CD の PDF ディレクトリに収録されています。 PDF ファイルを開いたり印刷したりするには、Adobe Acrobat Reader が必要です。

SyBooks をインストールして起動するまでの手順については、 Getting Started CD の『SyBooks インストール・ガイド』、または SyBooks CD の 『*README.txt*』 フ ァ イルを参照し て く だ さい。

• Sybase Product Manuals Web サイ ト は、SyBooks CD のオン ラ イン版 であり、標準の Web ブラウザを使ってアクセスできます。また、 製品マニュアルのほか、EBFs/Maintenance、Technical Documents、 Case Management、 Solved Cases、 ニ ュース ・ グループ、 Sybase Developer Network へのリンクもあります。

Sybase Product Manuals Web サイ ト は、 Product Manuals (http://www.sybase.com/support/manuals/) にあ り ます。

# **Web** 上の **Sybase** 製

Sybase Web サイトの技術的な資料は頻繁に更新されます。

#### ❖ 製品動作確認の最新情報にア クセスする

- 1 Web ブラウザで Technical Documents (http://www.sybase.com/support/techdocs/) を指定し ます。
- 2 [Certification Report] をクリックします。
- 3 [Certification Report] フィルタで製品、プラットフォーム、時間枠 を指定して [Go] をクリックします。
- 4 [Certification Report] のタイトルをクリックして、レポートを表示 し ます。

#### ◆ コンポーネント動作確認の最新情報にアクセスする

- Web ブラウザで Availability and Certification Reports (http://certification.sybase.com/) を指定し ます。
- 2 [Search By Base Product] で製品ファミリとベース製品を選択する か、 [Search by Platform] でプ ラ ッ ト フ ォーム とベース製品を選択 し ます。
- 3 [Search] をクリックして、入手状況と動作確認レポートを表示し ます。
- **❖ Sybase Web サイト (サポート・ページを含む)の自分専用のビューを作成する** MySybase プロファイルを設定します。MySybase は無料サービスです。 このサービスを使用すると、Sybase Web ページの表示方法を自分専用 にカスタマイズできます。
	- 1 Web ブラウザで Technical Documents (http://www.sybase.com/support/techdocs/) を指定し ます。
	- 2 [MySybase] をクリックし、MySybase プロファイルを作成します。

#### **Sybase EBF** とソフ ト ウェ ア・ メ ンテナ ン ス

#### ❖ **EBF** と ソ フ ト ウ ェ ア ・ メ ンテナンスの最新情報にア クセスする

- 1 Web ブラウザで Sybase Support Page (http://www.sybase.com/support) を指定し ます。
- 2 [EBFs/Maintenance] を選択します。ユーザ名とパスワードの入力 が求められたら、MySybase のユーザ名とパスワードを入力します。
- 3 製品を選択します。

4 時間枠を指定し て [Go] を ク リ ッ ク し ます。 EBF/Maintenance リ リースのリストが表示されます。

鍵のアイコンは、自分が Technical Support Contact として登録され ていないため、 一部の EBF/Maintenance リ リースをダウンロード する権限がない こ と を示し ています。未登録ではあ るが、 Sybase 担当者またはサポート・センタから有効な情報を得ている場合 は、[Edit Roles] をクリックして、「Technical Support Contact」役割 を MySybase プロファイルに追加します。

5 EBF/Maintenance レポートを表示するには [Info] アイコンをクリッ クします。ソフトウェアをダウンロードするには製品の説明をク リックします。

<span id="page-7-1"></span>表記規則 このマニュアルで使用されている書体の表記規則は次のとおりです。

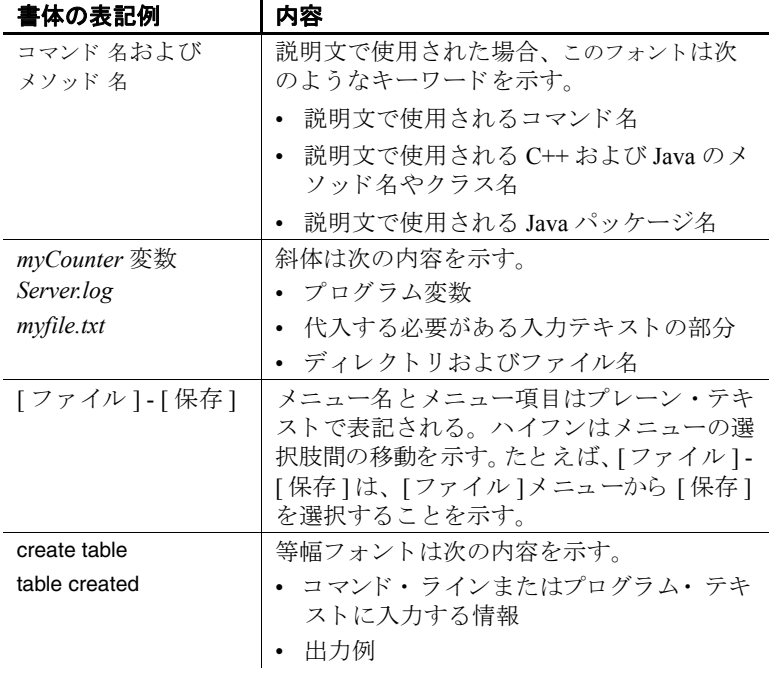

# アクセシビリティに<br>関する機能

<span id="page-7-0"></span>このマニュアルには、アクセシビリティを重視した HTML 版もあり ます。この HTML 版マニュアルは、スクリーン・リーダーで読み上 げる、 または画面を拡大表示する などの方法に よ り 、 その内容を理解 できるよう配慮されています。

#### **viii**Sybase ETL

Sybase ETL マニュアルは、連邦リハビリテーション法第 508 条のアク セシビリティ規定に準拠していることがテストにより確認されていま す。第508条に準拠しているマニュアルは通常、World Wide Web Consortium (W3C)の Web サイト用ガイドラインなど、米国以外のアク セシビリティ・ガイドラインにも準拠しています。

注意 アクセシビリティ・ツールを、各自にとって最適な状態で使用 するには、設定が必要な場合があります。一部のスクリーン・リー ダーは、テキストの大文字と小文字を区別して発音します。たとえば、 すべて大文字のテキ ス ト (ALL UPPERCASE TEXT など ) はイニシャル で発音し、 大文字 と小文字の混在し たテキ ス ト (MixedCase Text など ) は単語として発音します。構文規則を発音するようにツールを設定す る こ と をおすすめ し ます。 詳細については、 ツールのマニ ュ アルを参 照してください。

<span id="page-8-0"></span>Sybase のアクセシビリティに対する取り組みについては、Sybase Accessibility (http://www.sybase.com/accessibility) を参照してく ださ い。 Sybase Accessibility サイ ト には、 第 508 条 と W3C 標準に関する情報の リンクもあります。

不明な点があるときは Sybase ソフトウェアのインストール環境ごとに、Sybase 製品の保守契 約を結んでいるサポート・センタとの連絡担当者がいます。マニュア ルやオンライン・ヘルプで解決できない問題がある場合は、この担当 者を通して最寄りの Sybase のサポート・センタまでご連絡ください。

<span id="page-10-5"></span><span id="page-10-0"></span>この章は、Sybase ETL とそのコンポーネントの概要です。 Sybase ETL コンポーネントのインストール環境を準備するための要件に ついても概要を説明します。インストールを続行する前に、この 章をお読みください。

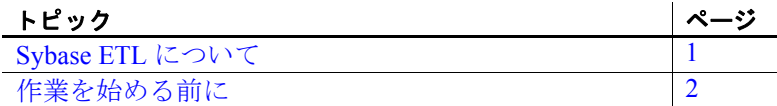

# <span id="page-10-3"></span><span id="page-10-1"></span>**Sybase ETL** について

<span id="page-10-4"></span>Sybase ETL には、 広範な変換機能を使用し て、 複数の異機種デー タ・ソースのデータまたはデータのコピーを1つまたは複数の データ・ターゲットに統合するための抽出、変換、およびロード (ETL) 機能が備わっています。

Sybase ETL にはコンポーネントが 2つあり、別々にインストー ルされます。

- Sybase ETL Development
- Sybase ETL サーバ

### <span id="page-10-2"></span>**Sybase ETL Development**

Sybase ETL Development は、データ変換プロジェクトやジョブ の作成および設計を目的としたグラフィカル・ユーザ・インタ フェース (GUI) ツールです。 このツールには、 ETL 変換フ ローの 開発期間を短縮するための完全なシミュレーション環境とデバッ グ環境が備わっています。 ETL Development は Windows でのみ使 用できます。

<span id="page-11-4"></span>ETL Development は、2つの主要なサブコンポーネントに分かれてい ます。

- ETL Development デスクトップ グラフィカル・ユーザ・インタ フェースが用意されています。このデスクトップを使用して、 データ変換プロジェクトの作成および設計を行います。
- ETL Development エンジン データベースへの接続やプロシー ジ ャの実行などの実際の処理を制御し ます。

### <span id="page-11-0"></span>**Sybase ETL** サーバ

Svbase ETL サーバは、スケーラブルな分散型のグリッド・エンジン です。 データ ・ ソ ース に接続し 、 ETL Development で設計さ れた変 換フ ロ ーを使用し て、 データ ・ ターゲ ッ ト やデータ ・ シン クへの データの抽出およびロードを行います。

# <span id="page-11-3"></span><span id="page-11-1"></span>作業を始める前に

<span id="page-11-7"></span>この項では、Sybase ETL コンポーネントのインストールを開始する前 に実行する必要のある作業について説明します。

### <span id="page-11-2"></span>ラ イセンスの取得

<span id="page-11-5"></span>*ETL Development* Sybase ETL Development をインストールして実行す るのに、 ラ イセン ス ・ フ ァ イルは必要あ り ません。

<span id="page-11-6"></span>*ETL* サーバ ETL サーバでは、 Sybase ソ フ ト ウ ェア資産管理 (SySAM) のライセンス供与メカニズムを使用して、ライセンス管理および資産 管理作業を行っています。 ETL サーバの購入後、 SPDC にアクセスし て、ライセンスを生成しダウンロードします。詳細については、 『Svbase ソフトウェア資産管理ユーザーズ・ガイド』を参照してくだ さい。

ライセンスを生成する前に、サポート付きのライセンス·モデルを使 用するかどうかを決定します。サイトにどちらが適切かを決定する方 法については、『 Sybase ソフトウェア資産管理ユーザーズ・ガイド』 の「 第 1 章 使用開始」 を参照し てく ださ い。

デフォルトでは、ETL サーバには 30 日間の試用ライセンスが付いて います。 30 日間の猶予期間は、 ライセンスなしで ETL サーバをインス ト ールし て使用でき ます。猶予期間の終了後 も製品の使用を継続する には、SPDCから有効なライセンスを取得し、次のいずれかの方法で ライセンスを適用する必要があります。

- インストール・ディレクトリの licenses フォルダにライセンスを コピーします。
- 以前に配備したライセンス・サーバにライセンスを適用します。 詳細については、「Svbase ETL サーバのインストール」 (12 ページ)を 参照してください。

### <span id="page-12-0"></span>システム稼働条件の確認

<span id="page-12-2"></span>ETL Development および ETL サーバをインストールする前に、システ ムがソフトウェアおよびハードウェアの稼働条件を満たしていること を確認し ます。

#### **Sybase ETL Development**

この項では、ETL Development のプラットフォーム、オペレーティ ング・システム、およびディスク領域に関する要件について説明し ます。

#### オペレーティング・システム

<span id="page-12-1"></span>ETL Development でサポートされているプラットフォームおよびオペ レーティング・システムは次のとおりです。

- Windows XP Professional Service Pack  $3-32 \n\in \mathcal{P}$   $\forall$   $\forall$   $\forall$  5  $\forall$  64  $\forall$   $\forall$   $\forall$
- Windows Vista 32 ビッ トおよび 64 ビッ トの Windows Vista Business、Business N、および Enterprise エディション
- Windows 2003 32 ビッ トおよび 64 ビッ トの Windows 2003 Standard および Enterprise エディション
- Windows 2008 32 ビッ トおよび 64 ビッ トの Windows 2003 Standard、 Enterprise、および Data Center エディション

#### ディスク領域

<span id="page-12-3"></span>ETL Development に必要なデ ィ ス ク領域の最小容量は 630MB です。

### **Sybase ETL** サーバ

この項では、ETL サーバでサポートされているプラットフォーム、オ ペレーテ ィ ング ・ シ ステム、 データベース、 およびデータベース ・ イ ンタフェースについて説明します。

#### オペレーティング・システム

<span id="page-13-1"></span>表 [1-1](#page-13-0) に、ETL サーバでサポートされているプラットフォームとオペ レーティング・システムを示します。

| テム                                     |                                                                                                 |
|----------------------------------------|-------------------------------------------------------------------------------------------------|
| プラットフォーム                               | バージョン                                                                                           |
| HP Itanium                             | • 11.23 – 64 ビット                                                                                |
|                                        | 11.31 – 64 ビット<br>$\bullet$                                                                     |
| <b>IBM AIX</b>                         | 5.3 – pSeries 64 ビット<br>$\bullet$                                                               |
|                                        | 6.1 – pSeries 64 ビット                                                                            |
| Microsoft Windows                      | Windows 2003-32 ビットおよび 64 ビットの<br>$\bullet$<br>Windows 2003 Standard および Enterprise エディ<br>ション  |
|                                        | Windows XP Professional Service Pack $3 - 32 \le y$<br>トおよび 64 ビット                              |
|                                        | Windows Vista – 32 ビットおよび 64 ビットの<br>Windows Vista Business、Business N、および<br>Enterprise エディション |
|                                        | Windows 2008 – 32 ビットおよび 64 ビットの<br>Windows 2008 Standard、Enterprise、および<br>Data Center エディション  |
| Red Hat Enterprise Linux               | • 4.0 x86 - 32 ビットの Advanced Server および<br>Workstation エディション                                   |
|                                        | 4.0 – 64 ビット                                                                                    |
|                                        | - 5.0 – 32 ビット、64 ビット                                                                           |
|                                        | 4.0 on POWER – 64 ビット<br>$\bullet$                                                              |
|                                        | 5.0 on POWER – 64 ビット                                                                           |
| Sun Solaris                            | 9 (SPARC) – 64 ビット<br>$\bullet$                                                                 |
|                                        | 10 (SPARC) – 64 ビット                                                                             |
|                                        | 10 x86 – 64 ビット<br>$\bullet$                                                                    |
| <b>SuSE Linux Enterprise</b><br>Server | 9 SP2 – 32 ビット、64 ビット<br>٠                                                                      |
|                                        | 10-32 ビット、64 ビット<br>$\bullet$                                                                   |
|                                        | 9 SP4 on POWER – 64 ビット                                                                         |
|                                        | 10 on POWER - 64 ビット                                                                            |

<span id="page-13-0"></span>表 1-1 : Sybase ETL サーバ・プラットフォームとオペレーティング・シス テム

注意Sybase IQ 15.0 では 32 ビッ トの Linux をサポー ト していません。

Sybase IQ 12.7 でのみサポー ト されているプラ ッ ト フ ォームを表 [1-2](#page-14-0) に 示します。

<span id="page-14-0"></span>表 **1-2** : **Sybase IQ 12.7** で **Sybase ETL** サーバにサポー ト されているプ ラットフォーム

| バージョン                                  |
|----------------------------------------|
| • 4.0 x86 - 32 ビットの Advanced Server およ |
| び Workstation エディション                   |
| • 4.0 – 64 ビット                         |
| • $5.0 - 32$ ビット                       |
| • 4.0 on POWER – 64 ビット                |
| • 9 SP2 – 32 ビット、64 ビット                |
| • 10 – 32 ビット                          |
| • 9 SP4 on POWER - 64 ビット              |
|                                        |

各プラットフォームでサポートされるオペレーティング・システム の一覧の詳細については、Sybase platform certifications Web サイト (http://certification.sybase.com) を参照し て く だ さい。

### ディスク領域

<span id="page-14-2"></span>ETL サーバに必要なディスク領域の最小容量は 560MB です。

#### インタフェース

<span id="page-14-1"></span>コンポーネントから送信元データベースまたは送信先データベースへ の接続のために ETL Development でサポートされているインタフェー スは次のとおりです。

- Sybase
- DB2
- ODBC Sybase ETL Development と同じコンピュータに ODBC ド ライバをインストールし、ターゲットのシステム・データ・ソー ス名 (DSN) を定義する必要があります。
- Oracle
- OLE DB
- SQLite Persistent テ ス ト 環境のみをサポー ト し ます。

『Sybase ETL 4.8 ユーザーズ・ガイド』の「第5章 コンポーネント」に ある「データベース接続設定」を参照してください。

表 [1-3](#page-15-0) に、ETL サーバでサポートされているインタフェース・ドライ バを示し ます。

<span id="page-15-0"></span><u>表 1-3 : Sybase ETL サーバのインタフェース・ドライバ・バージョン</u>

| ドライバ                                                                                 | バージョン                                                                                                    |
|--------------------------------------------------------------------------------------|----------------------------------------------------------------------------------------------------|
| Sybase ネイティブ (Client-Library<br>経由)                                                  | 12.5.2, 15.0<br>注意 Linux pSeries では、Sybase ネイ<br>ティブ・ドライバ (Client-Library 経由 )<br>のみがインタフェースとしてサポート<br>されています。 |
| Adaptive Server® Enterprise ODBC                                                     | 15.00.00.325 (Windows $\oslash \frac{1}{2}$ )                                                                  |
|                                                                                      | 10.00.01.3415                                                                                                  |
| <b>SQL Anywhere® ODBC</b>                                                            |                                                                                                    |
| 注意 バージョン 10.0 の時点では、<br>Adaptive Server Anywhere の名前が<br>SQL Anywhere に変更されていま<br>す。 | 11.00.00 (IQ 12.7 のみ)                                                                                          |
| Sybase IQ 12.7 ODBC                                                                  | 9.00.02.2056 (Windows $\oslash \frac{1}{2}$ )                                                                  |
|                                                                                      | 10.00.01.3415 (Windows $\oslash \frac{1}{2}$ )                                                                 |
|                                                                                      | 11.00.00.1264                                                                                                  |
| Sybase IQ 15.0 ODBC                                                                  | 11.00.00.1264                                                                                                  |
|                                                                                      | 11.00.00.5120                                                                                                  |
| IBM DB2 ネイティブ                                                                        | 8.1.8.762、9.01.00.369                                                                                          |
| <b>IBM DB2 ODBC</b>                                                                  | 8.01.08.762, 9.01.00.369 (Windows $\oslash \frac{1}{2}$ )                                                      |
| Microsoft Access ODBC                                                                | 4.00.6305.00 (Windows $\oslash \nrightarrow$ )                                                                 |
|                                                                                      | 注意 バージョン番号は、Windows オペ<br>レーティング・システムによって異な<br>る場合があります。                                                       |
| Microsoft SQL Server ODBC                                                            | 20.86.3959.00 (Windows のみ)                                                                                     |
| MySQL                                                                                | 5.1.4                                                                                                    |
| Oracle ネイティブ (OCI (Oracle Call<br>Interface) 経由)                                     | 11.01.00.06                                                                                                    |
| Oracle ODBC                                                                          | 11.01.01.06 (Windows のみ)                                                                                       |

注意Sybase IQ 12.7 では、 Linux pSeries で ODBC ド ラ イバをサポー ト していません。

### データベース

<span id="page-16-1"></span>表 [1-4](#page-16-0) に、ETL サーバでサポートされているリポジトリ、送信元、送 信先データベースを示します。

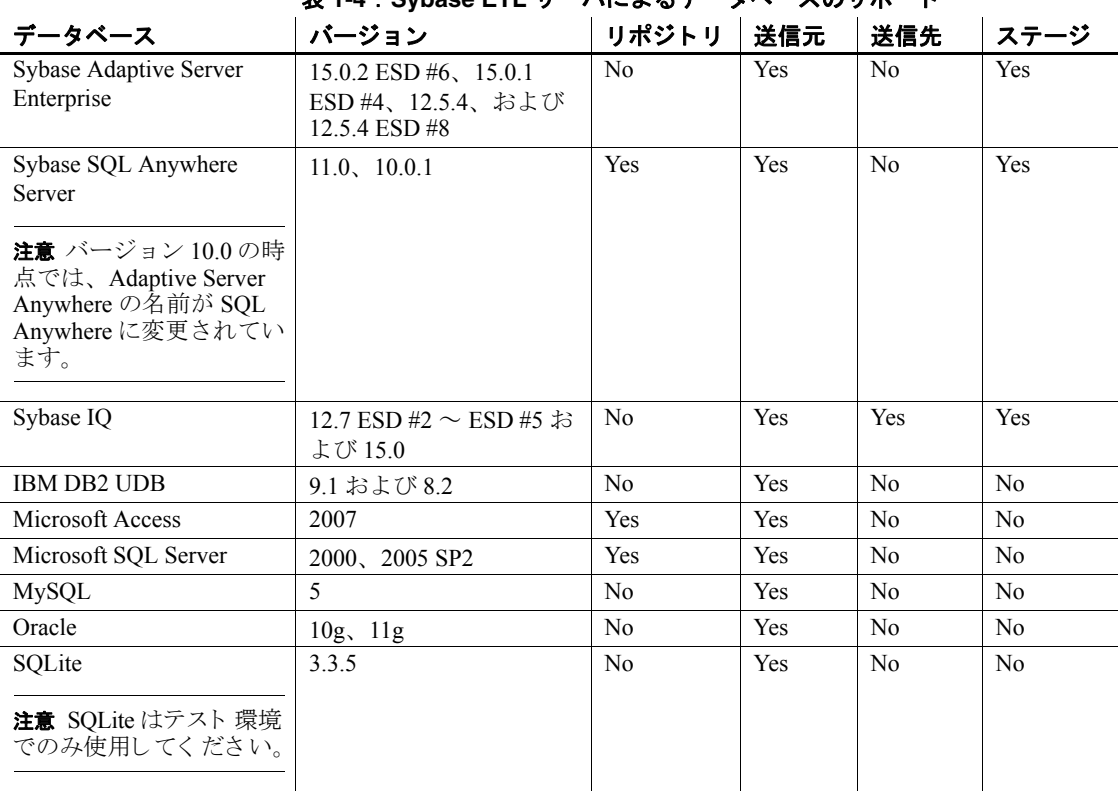

### <span id="page-16-0"></span>表 **1-4** : **Sybase ETL** サーバによるデー タベースのサポー ト

注意 OLE DB インタフェースを使用したリポジトリへのアクセスはサ ポートされていません。

# <span id="page-17-0"></span>インストール・ディレクトリの決定

<span id="page-17-6"></span><span id="page-17-3"></span>Svbase ETL コンポーネント はデフォルト で、次の場所にインストー ルされます。

- <span id="page-17-7"></span>• ETL Development – *C:*\*Program Files*\*Sybase*\*ETLDevelop48*
- $ETL \nleftrightarrow -C$ : *Program Files Kybase HETLServer48*

インストーラでは、C: *iProgram Files* ディレクトリに既存の Sybase フォルダがあるかどうかを確認します。 Sybase ディレクトリが見つ かった場合は、デフォルトでこのディレクトリにコンポーネントをイ ン ス ト ールし ます。 このよ う なデ ィ レ ク ト リ が見つか ら ない場合は、 ディレクトリを作成し、新しいディレクトリにコンポーネントをイン ストールします。

警告! ETL Development または ETL サーバを Sybase IO 15.0 と同じ ディレクトリにインストールしないでください。

## <span id="page-17-1"></span>インストール・モードの決定

<span id="page-17-2"></span>次のモードを使用して、ETL Development および ETL サーバをインス ト ールでき ます。

- <span id="page-17-4"></span>• GUI モード – グラフィカル・ユーザ・インタフェースを使用して、 コンポーネントをインストールできます。
- <span id="page-17-5"></span>• GUI モード以外のモード ( コンソールまたはサイレント ) – コン ソール・モード またはサイレント・モード を使用してコンポー ネント をインスト ールできます。ユーザからの応答は必要あり ま せん。

# <sub>第 2 章</sub> インスト 一ル

<span id="page-18-0"></span>![](_page_18_Picture_182.jpeg)

<span id="page-18-4"></span>Sybase ETL コンポーネントをインストールする前に、次のことを 行ってください。

- 開いているアプリケーションまたはユーティリティを閉じ ます。
- ターゲット・コンピュータが Sybase ETL コンポーネントをイ ンストールするためのハードウェアおよびオペレーティン グ・システムの要件を満たしていることを確認します。詳細 については、「システム稼働条件の確認」(3ページ)を参照し て く ださい。
- インスト ール環境に必要なライセンスが使用できることを 確認してください。詳細については、「ライセンスの取得」 (2[ページ](#page-11-2))を参照してください。

# <span id="page-18-2"></span><span id="page-18-1"></span>**Sybase ETL Development** のインス ト ール

インストール・メディアで提供されているセットアップ・プログ ラムを使用して、ETL Development をインスト ールするか、Svbase Product Download Center (SPDC) (http://sybase.subscribenet.com) から Svbase ETL コンポーネント・イメージをダウンロードして抽出で きます。

<span id="page-18-3"></span>GUI モード またはサイレント・モードを使用して ETL Development をインストールできます。ただし、GUI モードを使用することを おすすめ し ます。 『GUI モードでの [Sybase ETL Development](#page-19-1) の イ ンストール』を参照してください。

### <span id="page-19-1"></span><span id="page-19-0"></span>**GUI** モードでの **Sybase ETL Development** のインス ト ール

- 1 セットアップ・プログラムを起動します。 セットアップ・プログラムは自動的に起動します。起動しない場 合は、 [ スタート ] - [ フ ァ イル名を指定し て実行 ] を選択し、 *Setup\_ETLDevelopment.exe* を参照し ます。
- 2 インスト ールに使用する言語を指定します。[OK] をクリックし ます。 [Welcome] ウィンドウが表示されます。 [Next] をクリック し ま す。
- 3 ラ イセン ス契約を読みます。 [I accept the agreement] を選択し、 [Next] をクリックします。 ロケーションに一致するライセンス契約が見つからない場合や、 システムでライセンス契約が読めない場合は、Local Svbase Software Licenses Web サイ ト (http://sybase.com/softwarelicenses) にあ るライセンス契約をすべて読み、セットアップ・プログラムを再 実行し ます。
- 4 インストールを続行するには、他のすべてのアプリケーション、 特に GridNode を閉じるように求めるプロンプトが表示されます。 [Next] をクリックします。

注意GridNode を終了するには、 GridNode --shutdown コマン ド を実 行し ます。

5 [Browse] をクリックしてインストール・ディレクトリを選択し、 [Next] をクリックしてデフォルトのディレクトリを受け入れるか、 作成する新しいディレクトリを入力します。インストール・パス には、英数字のみを使用することをおすすめします。

警告! ETL Development を Sybase IQ と同じインストール・ディレ クトリにインストールしないでください。

- 6 プログラムのショートカットを作成する [ スタート ] メニューの フォルダを指定します。デフォルトのフォルダにショートカット を作成するには、 [Next] をクリックします。それ以外の場合は、 [Browse] をクリックして別のフォルダを指定します。
- 7 アクセスを制限してユーザ・アカウントでアプリケーションを起 動で き る よ う にする場合は、 [Install for All Users] を選択し ます。

ユーザ・アカウントで初めて起動したとき、書き込み権限が必要 なファイルはすべて、通常次のユーザ・ディレクトリにコピーさ れます。

- Windows 2003 および Windows  $XP C$ : *�Documents and Settings*\*<login user>*\*Application Data*\*SYBASE*\ *ETL Development*\*<product version>*\*Demodata*
- Vista および Windows  $2008 C$ : *\Users*  $\frac{1}{2}$  *HUsers user>*\*AppData*\*Roaming*\*SYBASE*\ *ETL Development*\*<product version>*\*Demodata*

ログ・ファイルは、[Install for All Users] を選択したかどうかに よって、ユーザ・ディレクトリまたはインストール・ディレクト リの Hog サブディレクトリに置かれます。

[Create a desktop icon] を選択して、デスクトップに ETL Development のアイコンを作成します。[Next] をクリックします。

- 8 インストール・サマリ・ウィンドウが表示されます。情報を確認 し、 [Install] を ク リ ッ ク し ます。
- 9 インストールが完了したら、Readme ファイルが表示されます。 ファイルの内容を表示し、[Next] をクリックします。
- 10 [Finish] をクリックします。

## <span id="page-20-0"></span>サイレン ト ・ モードでの **Sybase ETL Development** のインス ト ール

コマンド・プロンプト で、インスト ール・ディレクトリ に移動し、 次のように入力します。

Setup ETLDevelopment.exe \VERYSILENT \DIR=installation directory \TASKS="Desktopicon, Allusers"

各パラメータの意味は、次のとおりです。

- *DIR* ETL Development を イ ン ス ト ールするデ ィ レ ク ト リ ・ パスで す。サイレント・モードでインストールする場合は、インストー ル・パスで英数字のみを使用し、空白文字を入れないようにして く だ さい。
- (オプション)TASKS-ETL Development のデスクトップ・アイコン を作成したり、すべてのユーザにインストールしたりするなど、 インストーラで実行する追加のタスクです。

# <span id="page-21-2"></span><span id="page-21-0"></span>Sybase ETL サーバのインストール

この項では、GUI モードとそれ以外のモードを使用して ETL サーバ をインストールする方法について説明します。 ETL サーバをインス トールするには、インストール・メディアで提供されているセット アップ・プログラムを使用するか、Sybase 製品ダウンロード・センタ (SPDC) か ら Sybase ETL コンポーネン ト のイ メージをダウン ロード し て抽出し ます。

<span id="page-21-3"></span>**注意** Windows でのみ GUI モードを使用して ETL サーバをインストー ルできます。

### <span id="page-21-1"></span>**GUI** モードでの **Sybase ETL** サーバのイ ンス ト ール

- Windows の場合 インセットアップ・プログラムを起動します。 セットアップ・プログラムは自動的に起動します。起動しない場 合は、「スタート1-「ファイル名を指定して実行1を選択し、 *SybaseETLServer.exe* を参照し ます。
	- 2 インスト ールに使用する言語を選択します。[OK] をクリックし ます。 [Welcome] ウィンドウが表示されます。 [Next] をクリック します。
	- 3 設定する製品エディションを選択します。
		- 評価版-30日間の猶予期間は、 ETL サーバをライセンスなし でインストールして使用できます。猶予期間の終了後も ETL サーバの使用を継続するには、SPDCから有効なライセンス を取得する必要があります。詳細については、[「ライセンスの](#page-11-2) 取得」 (2 [ページ](#page-11-2)) を参照してください。
		- ライセンス版 インスト ールにライセンスを提供する必要 があり ま す。
	- 4 ラ イセン ス契約を読みます。 [I accept the agreement] を選択し、 [Next] をクリックします。 システムでライセンス契約が読めない場合は、Local Sybase

Software Licenses Web サイ ト (http://sybase.com/softwarelicenses) にあ るライセンス契約をすべて読み、セットアップ・プログラムを再 実行できます。

5 インストールを続行するには、他のすべてのアプリケーション、 特に GridNode を閉じるように求めるプロンプトが表示されます。 [Next] をクリックします。

注意GridNode を終了するには、 GridNode --shutdown コマン ドを実 行し ます。

6 インスト ール・ディレクトリを選択します。 [Next] をクリックして、 デフォルト のディレクトリ を受け入れます。別のインスト ール・ ディレクトリを選択する場合は [ 参照 ] をクリックするか、新しく 作成するディレクトリを入力します。インストール・パスには、 英数字のみを使用する こ と をおすすめし ます。

警告! ETL サーバを Sybase IO と同じインストール・ディレクト リにインストールしないでください。

- 7 プログラムのショートカットを作成する [ スタート ] メニューの フォルダを指定します。デフォルトのフォルダにインストールす るには、 [Next] を ク リ ッ ク し ます。それ以外の場合は、 [Browse] をクリックして別のフォルダを指定します。
- 8 サービ ス を使用し て ETL サーバを開始または停止する場合は、 [Register as Windows System Service] を選択し た ま まに し ます。 アクセスを制限してユーザ・アカウントでアプリケーションを起 動で き る よ う にする場合は、 [Install for All Users] を選択し ます。 ユーザ・アカウントで初めて起動したとき、書き込み権限が必要 なファイルはすべて、通常次のユーザ・ディレクトリにコピーさ れます。
	- Windows 2003 および Windows XP *C:*\*Documents and Settings*\*<login user>*\*Application Data*\*SYBASE*\ *ETL Server*\*<product version>*\*Demodata*
	- Vista および Windows 2008 *C:*\*Users*\*<login user>*\*AppData*\*Roaming*\*SYBASE*\ *ETL Server*\*<product version>*\*Demodata*

ログ・ファイルは、[Install for All Users] を選択したかどうかに よって、 ユーザ・ディレクトリまたはインストール・ディレクト リの Hog サブディレクトリに置かれます。

[Next] をクリックします。

- 9 インスト ール・サマリ・ウィンドウが表示されます。情報を確 認し、[Install] をクリックします。
- 10 インストールが完了したら、Readme ファイルが表示されます。 ファイルの内容を表示し、[Next] をクリックします。
- 11 Licensed Edition をインストールした場合は、ライセンス方法を選 択するよう求めるプロンプトが表示されます。次のいずれかのオ プションを選択できます。
	- **レ前に配備したライセンス・サーバを使用する 以前にライ** センス・サーバを配備した場合は、ライセンス・サーバが実 行されているマシンのライセンス・サーバのホスト名を入力 し、使用しているポート番号がデフォルトと同じでない場合 は、ライセンス·サーバのポート番号を入力します。「Nextl を ク リ ッ ク し ます。
	- ライセンス ・ ファ イル [Browse] を ク リ ッ ク して、 ラ イセン ス・ファイルの場所を選択します。 [Next] をクリックします。

**注意** ライセンスを指定すると、インストーラによってライセ ンスが有効かどうかが確認されます。有効なライセンスが確 認できない場合でもインストールを続行できますが、適切な ライセンスを取得してインストールしない限り、製品は30日 後に機能を停止します。

12 最後のウィンドウが表示され、インストールが正常に完了したこ と が示 されます。 [Finish] を ク リ ッ ク し ます。

UNIX および Linux の 場合 GUI モードを使用して UNIX および Linux で ETL サーバをインストー ルする こ とはでき ません。 これらのプラ ッ ト フォームで ETL サーバを インストールするには、GUI モード以外のモードを使用します。詳細 については、『GUI モード以外のモードでの Sybase ETL サーバのイン ストール』を参照してください。

# <span id="page-23-1"></span><span id="page-23-0"></span>**GUI モード以外のモードでの Sybase ETL サーバのインストール**

コンソール・モードまたはサイレント・モードを使用して ETL サー バをインストールできます。Windows では、サイレント・モードのみ を使用して ETL サーバをインストールできます。 UNIX および Linux では、コンソール・モードまたはサイレント・モードを使用して ETL サーバをインストールできます。

Windows でサイレ ント ・ モード を使 用する場合

<span id="page-24-1"></span>コマンド・プロンプトで、インストール・ディレクトリに移動し、次 のように入力します。

SybaseETLServer.exe /VERYSILENT /DIR=<installation directory> /TASKS="InstallAsService,Allusers"

各パラメータの意味は、次のとおりです。

- DIR ETL サーバをインストールするディレクトリ・パスです。イ ン ス ト ール ・ パスでは英数字のみを使用し、 空白文字を入れない よ う にして く ださい。
- <span id="page-24-0"></span>• (オプション) *TASKS* – ETL サーバを Windows サービスとしてイン ストールしたり、すべてのユーザにインストールしたりするな ど、インストーラで実行する追加のタスクです。
- 1 コマンド・プロンプト で、インスト ール・ディレクトリを変更し、 セットアップ・プログラムを起動します。

SybaseETLServer.shar

- 2 評価版のコピーまたはライセンス版のコピーをインストールする 場合に指定し ます。
	- 評価版のコピー-30 日間の猶予期間に ETL Server をライセン スなしでインストールして使用するには、"1"と入力します。 猶予期間の終了後 も ETL サーバの使用を継続するには、 SPDC から有効なライセンスを取得する必要があります。
	- ライセンス版のコピー ETL サーバをインストールしてライ セン ス付きで使用するには、 "2" と入力し ます。
- 3 国や地域のリストが表示されます。ロケーションを選択し、[Enter] を押し ます。 ラ イセン ス契約の条項に同意する場合は、 "Y" と入力 してインストールを続行します。ライセンス契約の条項に同意しな い場合は、"N"と入力してインストールを終了します。 ロケーションに一致するライセンス契約が見つからない場合や、 システムでライセンス契約が読めない場合は、Local Svbase Software Licenses Web サイ ト (http://sybase.com/softwarelicenses) にあ るライセンス契約をすべて読み、セットアップ・プログラムを再 実行し ます。
- 4 ETL サーバをインストールするディレクトリを入力します。 ディレクトリを終了する場合は、次のメッセージが表示されます。

The specified directory already exists and will be overwritten. [y/n]

5 アクセスを制限してユーザ・アカウントでアプリケーションを起 動できるようにする場合は、"Y"と入力して、すべてのユーザに インストールします。

UNIX および Linux で コンソール・モードを 使用する場合

ユーザ・アカウントで初めて起動したとき、書き込み権限が必要 なファイルは、通常次のユーザ・ディレクトリにコピーされます。 *\$HOME/SYBASE/Sybase ETL Server/<product\_version>/Demodata*

ログ・ファイルは、すべてのユーザが使用できるようにインス トールするオプションを選択したかどうかによって、ユーザ・ ディレクトリまたはインストール・ディレクトリの *Hog* サブディ レクトリに置かれます。

- 6 ライセンス版のコピーをインストールした場合、次のライセンス 方法のいずれかを選択し ます。
	- ラ イセン ス ・ フ ァ イルを使用する ラ イセンス ・ フ ァ イルの 場所を指定するには、"1"と入力します。

注意 ライセンスを指定すると、インストーラによってライセ ンスが有効かどうかが確認されます。有効なライセンスが確 認できない場合でもインストールを続行できますが、適切な ライセンスを取得してインストールしない限り、製品は30日 後に機能を停止します。

- 以前に配備したライセンス・サーバを使用する 以前にライ センス・サーバを配備した場合は、"2"と入力します。 ライセンス・サーバが実行されているマシンのライセンス・ サーバのホスト名を入力し、使用しているポート番号がデ フォルトと同じでない場合は、ライセンス・サーバのポート 番号を入力し ます。
- 7 ソフトウェアが正常にインストールされたら、インストールの完 了を示す メ ッ セージが表示 されます。

UNIX および Linux で サイレント・モードを 使用する場合

<span id="page-25-0"></span>1 コマンド・プロンプト で、インスト ール・ディレクトリ に移動し、 次のように入力します。

> SybaseETLServer.shar --silent --destination <*dest*> --all-user

各パラメータの意味は、次のとおりです。

- destination <dest> ETL サーバをインストールするディレクト リ・パスです。インストール・パスでは英数字のみを使用し、 空白文字を入れないよ う に し て く だ さい。
- all-user アクセスを制限してユーザ・アカウントでアプリ ケーションを起動できます。
- 2 インストールが正常に完了したら、インストール・ディレクトリ の *licenses* フ ォルダに ラ イセン ス を コ ピーし ます。

既存の ラ イセン ス ・ サーバに ラ イセン ス を配備する場合は、 *.lic* フ ァ イルを作成し、 次の情報を追加し てか ら、 *licenses* フォルダに コピーします。

- ライセンス・サーバが実行されているマシンのライセンス· サーバのホスト名
- 使用しているポート番号がデフォルトと同じでない場合は、 ライセンス・サーバのポート番号

次に例を示します。

"SERVER sysamserver ANY 27000 USE\_SERVER"

sysamserver は、ライセンス・サーバが実行されているマシンのホ スト名です。27000 はライセンス・サーバのデフォルトのポート 番号です。詳細については、『Sybase ソフトウェア資産管理ユー ザーズ・ガイド』を参照してください。

- インストールに成功したら、次の操作を実行します。
- コンポーネントのインストールが有効かどうかを確認します。詳 細については、「インストールが適正に行われたかどうかの確認」 (21 [ページ](#page-30-1) ) を参照し てく ださ い。
- ETL Development および ETL サーバのコネクティビティを設定 します。詳細については、「Sybase ETL コンポーネント間のコネ クティビティの設定」(24ページ)を参照してください。

# <span id="page-26-1"></span><span id="page-26-0"></span>**ETL** リポジ ト リ と しての **SQL Anywhere** のインス ト ール

<span id="page-26-2"></span>SOL Anywhere を ETL リポジトリとして使用するには、 ETL サーバお よび ETL Development に付属しているインストーラを使用してインス トールする必要があります。

注意データベースに広範囲のテーブルや大量の列があ る場合は、 Microsoft Access や SOLite Persistent のリポジトリではなく、SOL Anywhere リポジトリを使用してください。

- 1 ETL Development または ETL サーバをインストールします。
- 2 SQL Anywhere 11 インストーラを実行します。

Windows の場合 –

a インストール・ディレクトリに移動します。

- b *SQLAnywhere11.zip* フ ァ イルを解凍し て抽出し ます。 デフォルトでは、ファイルはインストール・ディレクトリに 抽出されます。
- c *SQLAnywhere* フ ォルダに移動し、 *setup.exe* をダブルク リ ッ ク し ます。

UNIX および Linux の場合 –

- a インストール・ディレクトリに移動します。
- b *SQLAnywhere11.tar.gz* フ ァ イルを解凍し て抽出し ます。 デフォルトでは、ファイルはインストール・ディレクトリに 抽出されます。
- c コマンド・プロンプトで、ファイルの抽出先のフォルダに移 動し、次のように入力します。

./setup

- 3 インストールする言語を選択し、 [OK] をクリックします。
- 4 [Install SQL Anywhere 11] を選択し ます。
- 5 [Welcome] ウィンドウで [Next] をクリックします。
- 6 [License Agreement] ウィンドウで、インストールを実行している 地理的なロケーションを選択すると、その地域に適した契約が表 示されます。ライセンス契約を読みます。 II accept the terms of this agreement] を選択し、 [Next] を ク リ ッ ク し ます。
- 7 ライセンス・キーを入力します。
	- Windows の場合 ライセンス・キーは、インストール・ディ レクトリにある SA11 license key.txt ファイルで入手できます。
	- UNIX および Linux の場合 ライセンス・キーは、インストー ル・ディレクトリにある *SA11\_license\_key.txt* ファイルで入手 できます。

[Next] を ク リ ッ ク し ます。

ライセンス・キーを間違って入力した場合は、[Back] をクリック し、キーを再入力します。SOL Anywhere の評価版を 60 日間イン ストールするには、[Next] をクリックします。

- 8 デフォルトのサーバ・ライセンス情報を受け入れ、[Next] をク リックします。
- 9 セットアップ・タイプを入力し、 [Next] をクリックします。
- 10 [Install] をクリックします。
- 11 インストールが正常に完了すると、次のように表示されます。

Setup has finished installing SQL Anywhere 11 on your computer.

README ファイルまたは iAnywhere オンライン・リソースを表 示するように選択できます。続行するには、[Finish] をクリック します。

12 [Finish] をクリックして、セットアップを完了します。

SQL Anywhere をインストールしたら、SQL Anywhere ODBCドラ イ バを設定する 必要があり ま す。 詳細については、 「[Sybase IQ 12.7](#page-45-0) 用 の [SQL Anywhere ODBC](#page-45-0) ドライバの設定」 (36ページ)を参照してくだ さ い。

# <sub>第 3 章</sub> インスト ール後の作業

<span id="page-30-7"></span><span id="page-30-0"></span>![](_page_30_Picture_165.jpeg)

# <span id="page-30-3"></span><span id="page-30-1"></span>インストールが適正に行われたかどうかの確認

<span id="page-30-5"></span>この項では、ETL Development と ETL サーバのインストールが適 正に行われた こ と を確認する方法について説明し ます。

### <span id="page-30-2"></span>**Sybase ETL Development**

<span id="page-30-6"></span>ETL Development が正常にインストールされたことを確認します。

#### <span id="page-30-4"></span>❖ **Sybase ETL Development** の起動

- 1 Windows で、[ スタート ] [ プログラム ] [Sybase] [Sybase ETL Development 4.8] - [Sybase ETL Development] を選択し ます。 [Welcome] ウィンドウが表示されます。アプリケーションが起 動するたびにこのウィンドウを表示しないようにするには、 [Show on Startup] の選択を解除し、 [Close] を ク リ ッ ク し ます。
- 2 [Repository Logon] ウィンドウが開き、次のデフォルト値が表 示 されます。
	- 接続 Repository
	- クライアント transformer
	- クライアント・ユーザ名 TRANSFORMER
	- パスワード transformer

これらの値は、初回のログイン時に自動的に設定され ます。それ以降のログインで、この情報を選択または入 力する必要が生じる場合があります。

3 [Logon] をクリックします。 ETL Development に正常にログインで きれば、インストールは正常に行われています。

注意 インストーラによってデータ・ソースの初期設定が作成され ます。 これらのリポジトリ・データ・ソースが何らかの理由で失 われている場合、次の手順に従ってそのデータを復元するまで ETL Development は開き ません。

#### **❖ デモ・リポジトリの ODBC データ・ソースの初期セットの復元**

- <span id="page-31-0"></span>ODBC ユーザ・データ・ソースを設定します。
	- a [スタート ] [ 設定 ] [ コントロール パネル ] [ 管理ツール ] -[ データ ソース (ODBC)] を選択し ます。
	- b [Add] をクリックします。
	- c リストから [Microsoft Access Driver] を選択します。 [Finish] を ク リ ッ ク し ます。
	- d 「データ ソース名 ] フィールドに DEMO\_Repository と入力し ます。
	- e [Select] をクリックし、インストール・ディレクトリの *Demodata* フ ォルダを参照し ます。
	- f *ETLDEMO\_REP.MDB* データ ベース を選択し 、 [OK] をクリ ック し ます。
- 2 リポジトリの接続を設定します。
	- a [File] [Open Repository] を選択して [Repository] ウィンドウを 開き ます。
	- b [Connection] リ ス トから [Repository] を選択し、 [Edit] を選択し ます。
	- c インタフェース・リストから [ODBC] を選択します。
	- d ホスト・リストから、[DEMO\_Repository] を選択します。
	- e [Save] をクリックします。
- 3 デモ・リポジトリで、プロジェクトに必要な次の ODBC ユーザ・ データ・ソースを追加設定します。
	- ド ライバ Microsoft Access
	- 名前-ETLDEMO DWH、データベース-DEMO DWH.MDB
	- 名前-ETLDEMO GER、データベース DEMO GER.MDB
	- 名前-ETLDEMO US、 データベース DEMO US.MDB これらのユーザ・データ・ソースのデータベース・ファイル は、 イ ン ス ト ール ・ デ ィ レ ク ト リ の *Demodata* フォルダにもあ り ます。

### <span id="page-32-0"></span>**Sybase ETL** サーバ

<span id="page-32-3"></span>ETL サーバのインストールが適正に行われたかどうかを確認するに は、コマンド・プロンプトを使用して、ETL サーバがインストールさ れているディレクトリに移動し、次のように入力します。

• Windows の場合 –

GridNode.exe -ll

• UNIX および Linux の場合 –

GridNode.sh -ll

インストールが適正に行われた場合は、ライセンス情報が表示され ます。

# <span id="page-32-2"></span><span id="page-32-1"></span>**UNIX** で **Sybase ETL** サーバに使用する フ ァ イル設定の 指定

UNIX でのイ ン ス ト ールで、 *GridNode.ini* フ ァ イルがない場合、 ETL サーバによ って初期化 (*.ini*) フ ァ イル設定が読み込まれます。設定を指 定するには、 次の手順に従います。

- 1 イ ン ス ト ール ・ デ ィ レ ク ト リ の *etc* フォルダに *Default.ini* のコピー を作成し、 フ ァ イルの名前を *GridNode.ini* に変更し ます。
- 2 *Default.ini* フ ァ イルのすべてのアプ リ ケーシ ョ ンが共有する一般 的な設定を指定します。
- 3 *GridNode.ini* フ ァ イルで ETL サーバだけの設定を指定し ます。
- 4 *GridNode.ini* フ ァ イ ルから 一般的な設定に関する 情報を削除し ます。

# <span id="page-33-1"></span><span id="page-33-0"></span>Sybase ETL コンポーネント間のコネクティビティの設定

<span id="page-33-3"></span><span id="page-33-2"></span>ETL Development と ETL サーバ間のコネクティビティを設定するには、 次の手順に従います。

- 1 ETL Development を開き、 [File] [Preferences] を選択し ます。
- 2 [Engine] を選択します。
- 3 [Execution engine server] フィールドで、グリッド・エンジン・ サーバの IP アドレスまたはマシン名を指定します。
- 4 [Save] をクリックします。

# <sub>第 4 章</sub> アップグレード

<span id="page-34-0"></span>![](_page_34_Picture_224.jpeg)

# <span id="page-34-2"></span><span id="page-34-1"></span>**Sybase ETL Development** のア ップグレード

<span id="page-34-3"></span>ETL Development をアップグレードする前に、次のことを行って く ださい。

Windows タスク・マネージャを開き、[プロセス]タブをク リ ッ ク して、 *GridNode.exe* プ ロセス を確認し ます。 GridNode.exe プロセスを選択し、「プロセスの終了1をクリッ クします。

**注意** [ 全ユーザーのプロセスを表示する ] が選択されている ことを確認します。

- 既存の Microsoft Access デモ・リポジトリをバックアップし ます。その方法は、次のとおりです。
	- これらのデータベースがインストールされているディレ クトリに移動します。ディレクトリの場所は、インス トール時に選択したオプションによって異なります。

*[Install for all users]* を選択し た場合、 デフ ォル ト の リ ポジ トリは次の場所にあります。

- Windows 2003 および Windows XP *C:*\*Documents and Settings*<sup> $K$ </sup>login user> $K$ *Application Data* $K$ *SYBASE* $F$ *ETL Development*\*<product version>*\*Demodata*
- Vista および Windows  $2008 C$ : *\Users*  $\frac{1}{6}$  *HUsers user>*\*AppData*\*Roaming*\*SYBASE*\ *ETL Development*\*<product version>*\*Demodata*

*[Install for all users]* を選択し なかった場合、 デフ ォル ト の リ ポ ジ ト リ はイ ン ス ト ール ・ デ ィ レ ク ト リ の *DemoData* フォルダ にあります。

注意最新バージ ョ ンの ETL サーバでは、 新しい機能に対応す る ために既存の リ ポジ ト リ が変更 される可能性があ るので、 既存のリポジトリのコピーを使用することをおすすめします。 最新バージョンのリポジトリを変更すると、以前のバージョ ンには使用で き な く な る場合があ り ます。

#### <span id="page-35-0"></span>❖ **ETL Development** のア ップグレード

- 1 ETL Development の最新バージョンをインストールします。次の こ と がで き ます。
	- 以前のバージョンを残したまま、新しいバージョンを別の ディレクトリにインストールします。
	- 以前のバージョンをアンインストールし、新しいバージョン をインスト ールします。詳細については、「GUI モードでの ETL Development のアンインストール」 (33ページ)を参照し て く ださい。アン イ ン ス ト ールする前に、 *etc* ディレク ト リに あ る *.ini* フ ァ イルをバ ッ ク ア ップ し ます。
- 2 以前のインスト ール·ディレクトリの etc フォルダから新しいイ ン ス ト ール・ デ ィ レ ク ト リ に *.ini* フ ァ イルを コ ピーし ます。
- 3 以前のバージョンのプロジェクトとジョブを使用するには、これ らを最新バージョンに移行します。詳細については、[「プロジェ](#page-37-2) クトとジョブの移行」 (28 ページ)を参照してください。
- 4 新しいバージョンの ETL Development を起動します。 IETL Development Repository Loginl ウィンドウで、接続するリポジトリ を選択し、以前のバージョンでリポジトリへの接続に使用してい たユーザ名とパスワードを入力します。

# <span id="page-36-2"></span><span id="page-36-0"></span>**Sybase ETL** サーバのア ッ プグレー ド

### <span id="page-36-1"></span>**Windows** での **Sybase ETL** サーバのア ッ プグレー ド

<span id="page-36-4"></span>ETL サーバをアップグレードする前に、Windows タスク・マネージャ を開き、 [ プロセス ] タブを ク リ ッ ク して、 ア クテ ィブな *GridNode.exe* プ ロセスがない こ と を確認し ます。*GridNode.exe* プ ロセスが実行 され ている場合は、そのプロセスを選択し、「プロセスの終了1をクリッ ク し ます。

注意[ 全ユーザーのプロ セス を表示する ] が選択さ れている こ と を確認 し ます。

- <span id="page-36-3"></span>❖ **Windows** での **Sybase ETL** サーバのア ッ プグレー ド
	- 1 新しいバージョンの ETL サーバをインストールします。次のこと ができます。
		- 以前のバージョンを残したまま、新しいバージョンを別の ディレクトリにインストールします。詳細については、 「Sybase ETL サーバのインストール」 (12ページ) を参照してく ださい。
		- 以前のバージョンをアンインストールし、新しいバージョン をインストールします。詳細については、「[Sybase ETL](#page-43-0) サーバ のアンインストール | (34 ページ) を参照してください。

注意 以前のバージョンをアンインストールする場合は、 ODBC またはネイティブ・コネクティビティ・ファイルの バ ッ ク ア ップを作成し ます。 このバ ッ ク ア ップは、 *.odbc.ini* ファイルや ODBCドライバまたはネイティブ・ドライバで構 成されます。

- 2 新しい ETL サーバを起動します。
	- ETL サーバを直接起動するには、次のように入力します。

GridNode

**FTL サーバをサービスとして起動するには、次のように入力** し ます。

GridNode --install

3 サーバが起動したかどうかを確認するには、Windows タスク・マ ネージャを開き、 [ プロセス ] タブを ク リ ッ ク して、 *GridNode.exe* プ ロセスが実行 されているかど う かを確認し ます。

# <span id="page-37-0"></span>**UNIX** および **Linux** での **Sybase ETL** サーバのア ッ プグレー ド

<span id="page-37-4"></span>ETL サーバをアップグレードする前に、次のことを行ってください。

• 実行中の GridNode をシャットダウンします。 コマンド・プロンプ トで次のように入力します。

./GridNode.sh --shutdown

• GridNode が正常にシャットダウンしたことを確認します。

ps -e | grep GridNode

<span id="page-37-3"></span>GridNode がまだ実行されている場合は、プロセスを強制終了し ます。

- ❖ **UNIX** および **Linux** での **Sybase ETL** サーバのア ッ プグレー ド
	- 1 新しいインストール・ディレクトリに新しいバージョンの ETL サーバをインストールします。
	- 2 以前のインストール・ディレクトリの etc フォルダから新しいイ ン ス ト ール ・ デ ィ レ ク ト リ に *.ini* フ ァ イルを コ ピーし ます。
	- 3 新しい ETL サーバを起動し ます。
		- ETL サーバを直接起動するには、 次の よ う に入力し ます。 GridNode.sh
		- ETL サーバをサービスとして起動するには、次のように入力 し ます。

GridNode --install

4 サーバが起動したかどうかを確認するには、次のように入力し ます。

ps -e | grep GridNode

正常にアップグレードが行われた後で、以前のバージョンの ETL サーバをアンインストールできます。詳細については、「Sybase ETL サーバのアンインストール | (34ページ)を参照してください。

### <span id="page-37-2"></span><span id="page-37-1"></span>プロジェクトとジョブの移行

<span id="page-37-5"></span>次のいずれかの方法で以前のバージョンの Sybase ETL からプロジェ クトとジョブを移行できます。

• 古いプロジェクトとジョブを再利用する – 既存のリポジトリの バックアップを作成し、新しいインストール・ディレクトリの **Demodata** フォルダにコピーします。古いプロジェクトとジョブを 再利用し ます。

• 古いプロジェクトとジョブを以前のリポジトリから新しいリポジ トリに移行する – 既存のリポジトリのバックアップを作成し、 新しいインストール・ディレクトリの Demodata フォルダにコ ピーします。既存のリポジトリと新しいリポジトリを開き、古い プロジェクトとジョブを既存のリポジトリから新しいリポジトリ に移行し ます。詳細については、 『Sybase ETL 4.8 ユーザーズ ・ ガ イド』の「第3章プロジェクトとジョブ」を参照してください。

# <span id="page-38-1"></span><span id="page-38-0"></span>**Sybase IQ** から **SQL Anywhere** への リポジ ト リの移行

<span id="page-38-2"></span>Sybase ETL 4.8 では、 Sybase IQ リ ポジ ト リ をサポー ト していません。 以前のバージョンの ETL による Sybase IO リポジトリを使用している 場合は、Sybase IO から SOL Anywhere に既存の ETL リポジトリを移行 する必要があります。

Svbase IO リポジトリから SQL Anywhere リポジトリに移行するには、 次の手順に従います。

- SQL Anywhere データベース を作成し ます。
- Sybase ETL Development を使用し て新しい SQL Anywhere リポジ ト リ に接続し ます。
- SOL コマンドを実行して、リポジトリ・データを移行します。

#### ❖ **SQL Anywhere** デー タベースの作成

- 1 Sybase Central を起動し ます。
- 2 [Tools] [SQL Anywhere 11] [Create Database] を選択します。
- 3 [Welcome] ページの情報を読み、 [Next] をクリックします。
- 4 [Create a database on this computer] を選択し 、 [Next] をクリ ック します。
- 5 データベース・ファイルのフル・パス名を指定します。たとえば、 次のように指定します。

c:\temp\mysample.db

6 [Finish] をクリックします。 指定したディレクトリが存在しない場合は、[Yes] をクリックして、 それを作成することを確認します。

7 データベースの作成が完了したら、[Close] をクリックします。 詳細については、『SQL Anywhere 11.0 ガイド』の「SOL Anvwhere データベースの作成」を参照してください。

SQL Anywhere データベース を作成し た ら、 *sql.ini* フ ァ イルにエン ト リ を作成するか、ODBC DSN を作成して、このデータベースに接続しま す。その後、ETL Development を使用して、新しいリポジトリ用に データベースのテーブルを作成し ます。

#### ❖ **Sybase ETL Development** から **SQL Anywhere** リポジ ト リへの接続

- 1 Windows で、 [ スタート ] [ プログラム ] [Sybase] [Sybase ETL Development 4.8] - [Sybase ETL Development] を選択し ます。
- 2 [Add] をクリックして、新しいリポジトリの接続を追加します。
- 3 新しいリポジトリの接続にパラメータを入力し、ITest Logonl をク リックして接続を確認します。
- 4 リポジトリ・テーブルが存在しないことを示すメッセージが表示 されます。 [Yes] をクリックして、テーブルを作成します。
- 5 [Yes] をクリックして、リポジトリを作成します。 [Save] をク リックします。
- 6 [Cancel] をクリックして、[Repository] ウィンドウを閉じます。 ETL Development を終了し ます。

# ❖ **SQL** コ マン ド を使用し て **Sybase IQ** リポジ ト リのデータ を **SQL Anywhere** に移行する

• 次のコマンドを使用して、Sybase IO リポジトリのデータを SOL Anywhere に移行し ます。

> /\* Create a remote server and login for the ETL repository hosted in Sybase IQ. This example uses ODBC and assumes there is an ODBC data source named- 'etl rep iq' that is configured to connect to the existing ETL repository. The external login is created for the Sybase IQ login with user 'DBA' and password 'SQL'.\*/

CREATE SERVER etl\_rep\_iq CLASS 'SAODBC' USING 'etl rep\_iq';

CREATE EXTERNLOGIN dba TO etl\_rep\_iq REMOTE LOGIN DBA IDENTIFIED BY SQL;

/\*Create proxy tables for the ETL repository tables that reside on the Sybase IQ server.\*/

CREATE EXISTING TABLE IQ\_DS\_DATA AT 'etl rep iq..DBA.DS DATA';

CREATE EXISTING TABLE IQ\_DS\_OBJECT AT 'etl rep\_iq..DBA.DS\_OBJECT';

CREATE EXISTING TABLE IQ\_DS\_CHUNK AT 'etl rep iq..DBA.DS CHUNK';

CREATE EXISTING TABLE IQ\_TRON\_PERFORMANCE AT 'etl rep\_iq..DBA.TRON PERFORMANCE';

/\*Remove any existing data from the local repository tables.\*/

TRUNCATE TABLE DS\_OBJECT;

TRUNCATE TABLE DS\_DATA;

TRUNCATE TABLE DS\_CHUNK;

TRUNCATE TABLE TRON\_PERFORMANCE;

/\*Copy data from the Sybase IQ tables to the new repository tables.\*/

INSERT INTO DS\_OBJECT SELECT \* FROM IQ\_DS\_OBJECT;

INSERT INTO DS\_DATA SELECT \* FROM IQ\_DS\_DATA;

INSERT INTO DS\_CHUNK SELECT \* FROM IQ\_DS\_CHUNK;

INSERT INTO TRON\_PERFORMANCE SELECT \* FROM IQ TRON PERFORMANCE;

注意Sybase ETL リ ポジ ト リ のデータベースの名前が *etl\_rep\_iq* で あり、 *etl\_rep\_iq* という ODBC データ ・ ソース を使用し て Sybase IQ に接続していることを前提としています。環境の必要に応じて、 コマンドを変更してください。

<sub>第 5 章</sub> アンインスト ール

<span id="page-42-0"></span>![](_page_42_Picture_192.jpeg)

<span id="page-42-4"></span>アンインストールする前に、次のことを行ってください。

- 管理者権限のあるアカウントを使用して、マシンにログイン し ます。
- すべての Sybase アプリケーションとプロセスをシャットダウ ン し ます。
- 保存しているログ、データベース、またはユーザが作成した ファイルを、インストール・ディレクトリから別の場所に移 動します。
- アンインスト ール·モード として GUI モード またはサイレ ント·モードのいずれかを決定します。GUI モードを使用し てアンインストールすることをおすすめします。

# <span id="page-42-3"></span><span id="page-42-1"></span>**Sybase ETL Development** のアンインス ト ール

- <span id="page-42-2"></span>❖ **GUI** モードでの **ETL Development** のアン インス ト ール
	- 1 [スタート ] [ 設定 ] [ コントロール パネル ] [ アプリケー シ ョ ンの追加 と削除 ] を選択し ます。 [Sybase ETL Development 4.8] を選択し、 [Remove] を ク リ ッ ク し ます。 アンインストール・ウィザードの [Welcome] ウィンドウが表 示されます。 [Next] をクリックします。
		- 2 ステータス・バーが表示され、アンインストールの進行状況 が示されます。アンインストールが完了したら、[OK] をク リックして、アンインストーラを終了します。

**注意** アンインストール後も一部のファイルやディレクトリは残 されます。保存しているファイルを別の場所に移動し、 これらの ファイルやディレクトリを手動で削除します。

# <span id="page-43-1"></span><span id="page-43-0"></span>**Sybase ETL** サーバのアン イ ンス ト ール

GUI モードおよびコンソール・モードで ETL サーバをアンインス ト ールし ます。

Windows では、コンソール・モード でアンインストールすることは できません。 UNIX および Linux では、 GUI モードでアンインストー ルする こ とはでき ません。

#### <span id="page-43-3"></span>❖ **GUI** モー ド での **Sybase ETL** サーバのアン イ ンス ト ール **(Windows)**

- 1 [スタート ] [ 設定 ] [ コントロール パネル ] [ アプリケーショ ンの追加 と削除 ] を選択し ます。 [Sybase ETL Server 4.8] を選択し、 [Remove] をクリックしてアンインストーラを起動します。 [Yes] をクリックして、ETL サーバとそのすべてのコンポーネント を完全に削除する こ と を確認し ます。
- 2 ステータス・バーが表示され、アンインストールの進行状況が示 されます。アンインストールが完了したら、 [OK] をクリックし て、アンインストーラを終了します。
- <span id="page-43-2"></span>❖ コ ン ソール ・ モー ド での **Sybase ETL** サーバのアン イ ンス ト ール **(UNIX** およ び **Linux)**
	- 1 コマンド・プロンプトで、インストール・ディレクトリに移動 し、次のように入力します。

./uninstall

2 [Yes] をクリックして、ETL サーバとそのすべてのコンポーネント を完全に削除する こ と を確認し ます。

注意 アンインストール時に一部のファイルやディレクトリが削除 されない場合があります。これらのファイルやディレクトリを手 動で削除する必要があります。

#### ❖ サイレン ト ・ モードでの **Sybase ETL** サーバのアン イ ンス ト ール **(UNIX** およ び **Linux)**

コマンド・プロンプトで、インストール・ディレクトリに移動し、 次のように入力します。

./uninstall --silent

ETL サーバと そのコンポーネント が対話なし でアンインスト ー ルされます。

# <sup>第</sup> 6 <sup>章</sup> **Sybase IQ** コネクティ ビティ ・ ド ライバのインスト 一ル

<span id="page-44-0"></span>![](_page_44_Picture_179.jpeg)

# <span id="page-44-2"></span><span id="page-44-1"></span>コネクティビティ・ドライバのインストール

表 [6-1](#page-44-3) に、 Sybase IQ への接続に使用する ド ラ イバを示し ます。

### <span id="page-44-3"></span>表 **6-1** : **Sybase IQ** への接続に使用する ド ラ イバ

![](_page_44_Picture_180.jpeg)

![](_page_45_Picture_199.jpeg)

# <span id="page-45-1"></span><span id="page-45-0"></span>**Sybase IQ 12.7** 用の **SQL Anywhere ODBC** ド ラ イバの 設定

この項では、 次の規則が使用されます。

- <installation\_directory>は、 SQL Anywhere がインストールされる場 所です。
- *<lib\_version>* は、 SQL Anywhere 11 ド ラ イバを格納するサブデ ィ レ ク ト リ です。サブデ ィ レ ク ト リ の名前は、 設定に応じ て *lib32* ま たは *lib64* にな り ます。
- *\$USERHOME* は、 *.odbc.ini* フ ァ イ ルを格納する ホーム ・ ディ レ クトリです。

*.odbc.ini* フ ァ イルには、 データ ・ ソース名 (DSN) の定義などの ODBC ド ラ イバの設定情報が含まれています。 unixODBC などのド ライバ ・ マネージ ャは、 ODBCINI 環境変数で指定 された *.odbc.ini* ファ イルを 検索し ます。 *.odbc.ini* の詳細については、 unixODBC Web サイ ト (http://www.unixodbc.org/internals.html) を参照し て く だ さい。

1 *<installation\_directory>* で、 提供されている SQL Anywhere 11 ODBC ド ラ イバ ・ フ ァ イルへのシンボ リ ッ ク ・ リ ン ク を *libodbc.so* と い う 名前で作成し ます。

ln -s *<installation\_directory>*/*<lib\_version>*/libdbodbc11.so libodbc.so

2 *.odbc.ini* フ ァ イルで、 次の よ う なエン ト リ を追加し ます。

```
[My_IQ_Server]
Driver=/opt/sybase/<installation_directory>/<lib_version>
/libdbodbc11.so
uid=dba
pwd=SQL
EngineName=My_IQ_Server_asiqdemo
CommLinks=tcpip(host=iq_hosting_server;port=2638)
AutoStop=no
DatabaseName=asiqdemo
AutoPreCommit=yes
```
- 3 環境変数 ODBCINI=*\$USERHOME/.odbc.ini* をサーバに追加し ます。
- 4 必要な環境変数を設定するには、 *<installation\_directory>*/ *<bin\_version>*/ ディレク ト リで *sa\_config.sh* または *sa\_config.csh* フ ァ イルを実行し ます。 こ こで、 *<bin\_version>* は、 設定に応じ て *bin32* または *bin64* を指定し ます。

注意同じサーバ名、 データベース名、 ポー ト 番号を持つ複数の Sybase IQ サーバを使用し ている場合、 ターゲ ッ ト Sybase IQ サーバに 接続をキャッシングするサーバ名を使用します。使用している ETL サーバの *.odbc.ini* フ ァ イルで、 DoBroadcast=DIRECT 通信パラ メータ を CommLinks 接続パラメータに追加します。

> CommLinks=tcpip(DoBroadCast=DIRECT; host=iq hosting server;port=2638)

『Sybase IQ 12.7 シ ステム管理ガ イ ド 』 の 「第 3 章 Sybase IQ の接続」 の 「迅速な接続のためのサーバ名キャッシュ」を参照してください。

# <span id="page-47-1"></span><span id="page-47-0"></span>**Sybase IQ 12.7** および **15.0** 用の **Open Client** ド ラ イバの 設定

#### ❖ **Windows** での **Open Client** ド ラ イバの設定

1 次の環境変数を設定します。

SYBASE =  $\langle$ install dir>\\cs SYBASE  $OCS = OCS-15$  0  $PATH =  $\$SYBASE\$ *SYBASE COCS*Ybin;  $SSYBASE*\$$ %SYBASE OCS%\dll

2 dsedit ユーティリティを使用して、sql.ini ファイルでサーバのエン トリを作成します。たとえば、次のように入力します。

```
[myiqserver]
master=TCP,myiqhost,2638
query=TCP,myiqhost,2638
```
#### ❖ **UNIX** および **Linux** での **Open Client** ド ラ イバの設定

- 1 インストール・ディレクトリに移動し、テキスト・エディタを使 用して、 *GridNode.sh* フ ァ イルを開き ます。
- 2 次の行のコメントを解除して、環境変数を設定します。

```
#SYBASE=<install_dir>/ocs
#export SYBASE
#SYBASE_OCS=OCS-15_0
#export SYBASE_OCS
#LD_LIBRARY_PATH=<install_dir>/ocs/OCS15_0/lib:${LD_LIBRARY_PATH}
#export LD_LIBRARY_PATH
#LIBPATH=<install_dir>/ocs/OCS-15_0/lib:${LIBPATH}
#export LIBPATH
```
3 <install dir>/ocs/interfaces ファイルでサーバのエントリを作成し ます。 例を示し ます。

> myiqserver master tcp ether myiqhost 2638 query tcp ether myiqhost 2638

# <span id="page-48-0"></span>索引

## **O**

ODBC データ ・ ソースの復元 [22](#page-31-0)

# **S**

Sybase ETL サブコンポーネン ト [2](#page-11-4) Sybase ETL Development Sybase ETL サーバとのコネクティビティの 設定 [24](#page-33-2) インストール9 開始 [21](#page-30-4) サポート されているオペレーティング· システム [3](#page-12-1) ラ イセンス [2](#page-11-5) Sybase ETL サーバ [2](#page-11-6) Sybase ETL Development とのコネクティビティ の設定 [24](#page-33-3) SySAM ライセンス [2](#page-11-5) UNIX でのファイル設定の指定 [23](#page-32-1) サポートされているインタフェース5 サポート されているオペレーティング· システム [4](#page-13-1) サポー ト されているデータベース [7](#page-16-1) Sybase ETL サーバのアップグレード UNIX および Linux の場合 [28](#page-37-3) Windows の場合 [27](#page-36-3) Sybase ETL サーバのアンインストール UNIX および Linux の場合 [34](#page-43-2) Windows の場合 [34](#page-43-3) Sybase ETL サーバのインストール UNIX および Linux の場合 [15,](#page-24-0) [16](#page-25-0) Windows の場合 [12,](#page-21-3) [15](#page-24-1)

Sybase ETL について [1](#page-10-4) Sybase 製品の保守契約を結んでいるサポート・セ ン タ [ix](#page-8-0)

# あ

アクセシビリティ [viii](#page-7-0) アップグレード Sybase ETL Development [25,](#page-34-3) [26](#page-35-0) Sybase ETL サーバ [27,](#page-36-0) [28](#page-37-4) アップグレードの前提条件 Sybase ETL Development [25](#page-34-3) Sybase ETL サーバ [27,](#page-36-4) [28](#page-37-4) アンインストール 前提条件 [33](#page-42-4)

# い

移行 **Sybase IQ** から SQL Anywhere へのリポジトリ [29](#page-38-2) プロジェクトとジョブ [28](#page-37-5) インストール GUI モード以外のモードでの Sybase ETL サーバ [14](#page-23-0) GUI モー ドでの Sybase ETL Developmen[t 10](#page-19-0) GUI モー ドでの Sybase ETL サーバ [12](#page-21-3) SQL Anywhere ETL リポジ ト リ [17](#page-26-2) SQL Anywhere リポジ ト リ [17](#page-26-0) 概要 [9](#page-18-4) サイレント・モードでの Sybase ETL Developmen[t 11](#page-20-0) 前提条件 [9](#page-18-4) モード [8](#page-17-2)

インストールが適正に行われたかどうかの確認 [21](#page-30-5) Sybase ETL Development [21](#page-30-6) Sybase ETL サーバ [23](#page-32-3) インストール後の作業21 インストールの前提条件2 インストール・ディレクトリの決定8 インストール・モードの決定8 システム稼働条件の確認 [3](#page-12-2) ラ イセン スの取得 [2](#page-11-1) インストール前の作業1 インストール・モード  $GUI$ モード [8](#page-17-4) GUI モード以外のモード [8](#page-17-5)

# て

ディスク領域の条件 Sybase ETL Development [3](#page-12-3) Sybase ETL サーバ [5](#page-14-2) デフォルトのインストール・ディレクトリ Sybase ETL Development [8](#page-17-6) Sybase ETL サーバ [8](#page-17-7)

# てん

表記規則 [viii](#page-7-1)

# お

オペレーティング・システムの必要条件3

# さ

作業を始める前に [2](#page-11-7)

# せ

設定 Sybase ETL コンポーネント間のコネクティビティ [24](#page-33-2) Sybase ETL サーバに使用するファイル設定 [23](#page-32-1) 前提条件 アップグレード [25](#page-34-3) アンインストール33 インストール2